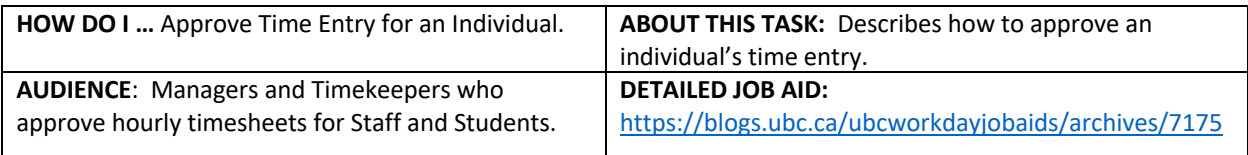

**Note**: All values in screenshots are examples only and may not refer to actual data in Workday.

1. On Workday's home page, *click* **Go to Inbox**.

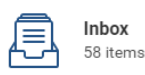

Expense Report: EXP-0000003336, Archie Foutz on 29-Oct-2020 for \$0.56 31 minute(s) ago - Effective 2020-10-29

Expense Report: EXP-0000003329, Archie Foutz on 29-Oct-2020 for \$200.00 52 minute(s) ago - Effective 2020-10-29

Review Receipt Match Exceptions: Supplier Invoice: SI-0000001080 1 hour(s) ago - Due 2020-10-31

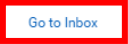

2. Under **Actions**, *click* the **time entry** submitted by the employee.

## Time Entry: Hello Gaetano (On Leave) - 7 hours from 16-Oct-2020 to 31-Oct-2020

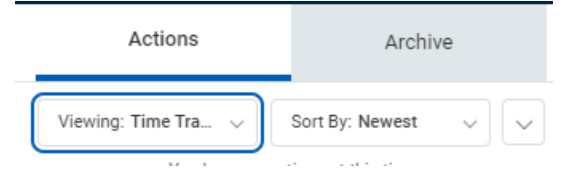

3. *Review* the **time entry.**

## **Time Entry Approval**

Time Entry: Rafael La Bonacci (On Leave) - 6 hours from 1-Nov-2020 to 8- $Nov-2020$   $Actions$ 

13 hour(s) ago - Effective 2020-11-07 Regular Overtime Hourly Premiums Banked Overtime Time in Lieu Total Hours<br>12 0 0 0 0 12

## 4. *Click* **Approve.**

**TIP**: You have the option to Approve, Send Back, and Deny the request. For more information on approval options, refer to **HR116-02 Tasks:** Approval.

Send Back Close Deny

\_\_\_\_\_\_\_\_\_\_\_\_\_\_\_\_\_\_\_\_\_\_\_\_\_\_\_\_\_\_\_\_\_\_\_\_\_\_\_\_\_\_\_\_\_\_\_\_\_\_\_\_\_\_\_\_\_\_\_\_\_\_\_\_\_\_\_\_\_\_\_\_\_\_\_\_\_\_\_\_\_\_\_\_\_